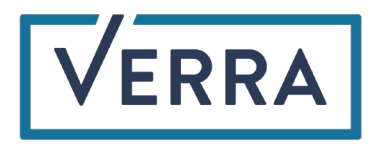

## Multi-Factor Authentication App Guide

Verra allows for account access authentication via a user's preferred authenticator app. One of the following apps are recommended:

- Twilio Authy (**Android/Apple**)
- Google Authenticator (**Android/Apple**)
- Microsoft Authenticator (**Android/Apple**)
- Okta Verify (**Android/Apple**)

To utilize the authentication app option:

- 1. The user will log into their Verra account providing their login ID and password
- 2. When prompted to select a preferred authentication channel, select the "Authentication with an Authentication App" option

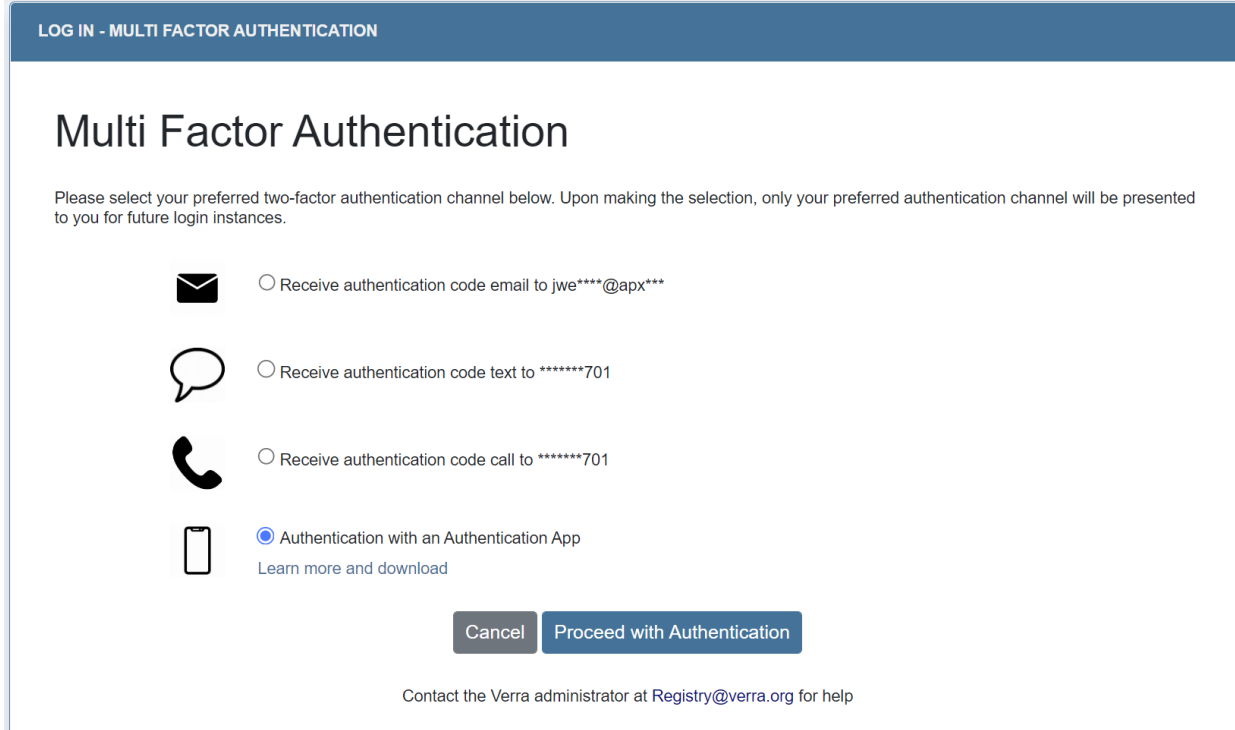

- 3. Open the preferred authentication app on the user's mobile device or computer
- 4. Scan the QR code presented on the Verra authentication screen
	- a. Alternatively, the code below the QR code can be typed into the user's authentication app

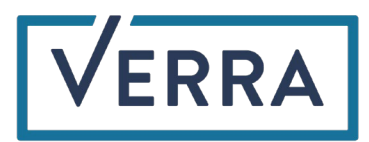

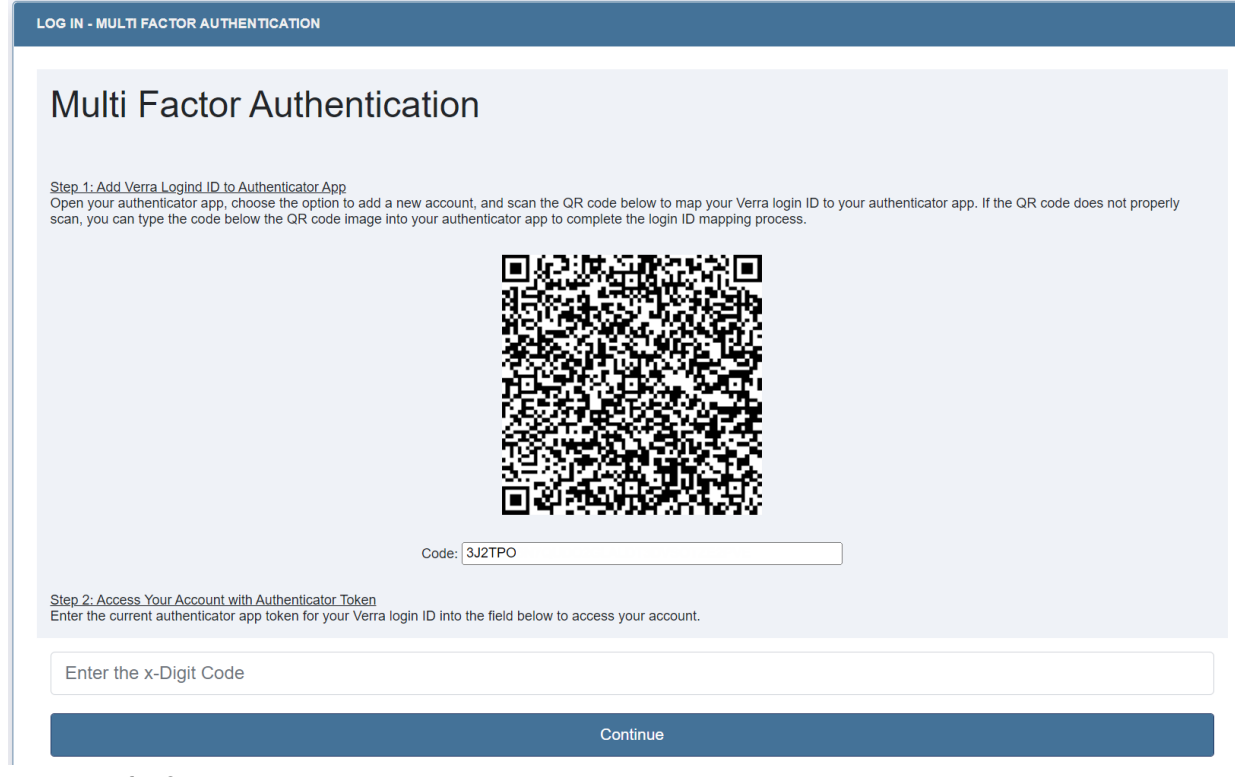

- 5. A successful QR code scan or code entry into the authentication app will map the user's login ID to the authentication app
- 6. The authentication app will present a passcode continuously refreshed on a set timed basis, to the user to enter into the Verra authentication screen
- 7. A successful passcode submission into the Verra authentication screen will grant the user access to their Verra account